# <span id="page-0-0"></span>**Dell™ E1910H 平面顯示器使用指南**

[關於您的顯示器](file:///C:/data/Monitors/E1910H/ct/ug/about.htm) [設定顯示器](file:///C:/data/Monitors/E1910H/ct/ug/setup.htm) [操作顯示器](file:///C:/data/Monitors/E1910H/ct/ug/operate.htm) [疑難排解](file:///C:/data/Monitors/E1910H/ct/ug/solve.htm)  [附錄](file:///C:/data/Monitors/E1910H/ct/ug/appendx.htm)

## 注意、通知與小心訊息

■ 注意: "注意"會指出可幫助您更妥善使用電腦的重要資訊的注意事項。 ● 通知: 指出潛在硬體損害或資料遺失問題,並告訴您如何避免產生此問題的通知事項。 小心: 小心(**CAUTION**)會指出潛在或財產上的損失、人身傷害、或甚至造成死亡等小心事項。

## 此文件中的資訊如有變更,恕不另行通知。 **© 2008 Dell Inc. All rights reserved.**

嚴格禁止在未獲得Dell Inc.書面同意的情況下以任何方式重製任何部分。

此文件中使用的商標: *Dell* 與 *DELL* 標誌皆為Dell Inc的商標; *Microsoft* 與 *Windows* 則為Microsoft Corporation在美國與/或其他國家的註冊商標; *Adobe* 為*Adobe Systems Incorporated*的商標,且可能已以特 定的司法權力註冊。 *ENERGY STAR 為*美國環境保護局(U.S. Environmental Protection Agency)的註冊商標。 身為ENERGY STAR的夥伴之一,Dell Inc.保證此產品符合ENERGY STAR在能源使用效率上的規<br>定。

此文件中可能會使用其他商標與商品名稱來參照聲稱的標誌與名稱或其產品的實體。 Dell Inc.放棄除了其自己的商標與商品名稱以外的任何商標與商品名稱的所有利益。

#### **Model E1910Hc**

**2009**年 **3**月 **Rev. A00**

<span id="page-1-0"></span>安裝您的顯示器 **Dell™ E1910H** 平面顯示器

## 若您有**Dell™**桌上型或**Dell™**可攜式電腦,且有網際網路存取能力

1. 請至 http://support.dell.com, 輸入您的服務標籤,然後下載最新的顯示卡驅動程式。

2. 為您的顯示配接卡安裝驅動程式之後,請再嘗試一次將解析度設定為 **1366x768**。

 $\mathscr{O}$ 注意:若您無法將解析度設定為1366x768,請與Dell™聯絡以取得與支援這些解析度的顯示配接卡有關的資訊。

<span id="page-2-0"></span>安裝您的顯示器 **Dell™ E1910H** 平面顯示器

# 若您是使用非**Dell™**桌上型電腦、可攜式電腦或顯示卡

1. 在桌面上按一下右鍵並按一下內容。

- 2. 選擇**設 定值**標籤。
- 3. 選擇進階。
- 4. 從視窗最上面的說明中辨識出您的顯示卡控制器提供廠商(例如NVIDIA、ATI或Intel等等)。
- 5. 請參見顯示卡廠商網站以取得更新驅動程式的相關資訊(例如 [http://www.ATI.com](http://www.ati.com/)或http://www.NVIDIA.com).
- 6. 為您的顯示配接卡安裝驅動程式之後,請再嘗試一次將解析度設定為**1366x768**。

**■注意:**若您無法將解析度設定為1366x768,請與您電腦的製造商聯絡,或考慮購買支援1366x768影像解析度的顯示配接卡。

# <span id="page-3-0"></span>操作顯示器

# **Dell™ E1910H**平面顯示器使用手冊。

- □ [使用前面板控制鍵](#page-3-1)
- [使用螢幕功能顯示\(OSD\)選單](#page-4-0)
- [設定最高解析度](#page-11-0)
- 使用Dell Soundbar[\(](#page-4-0)選[購\)](#page-4-0)
- [使用傾斜功能](#page-11-1)

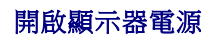

**▼■ 按鈕以開啟顯示器電源** 

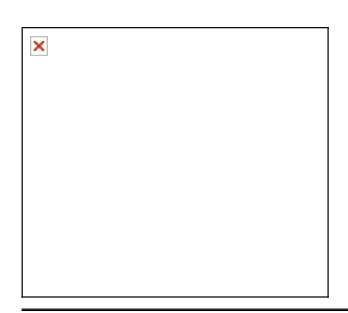

# <span id="page-3-1"></span>使用前面面板控制鍵

請使用顯示器前面板的按鍵調整影像設定值。

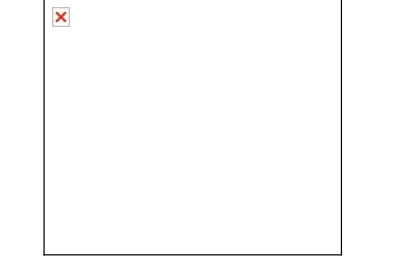

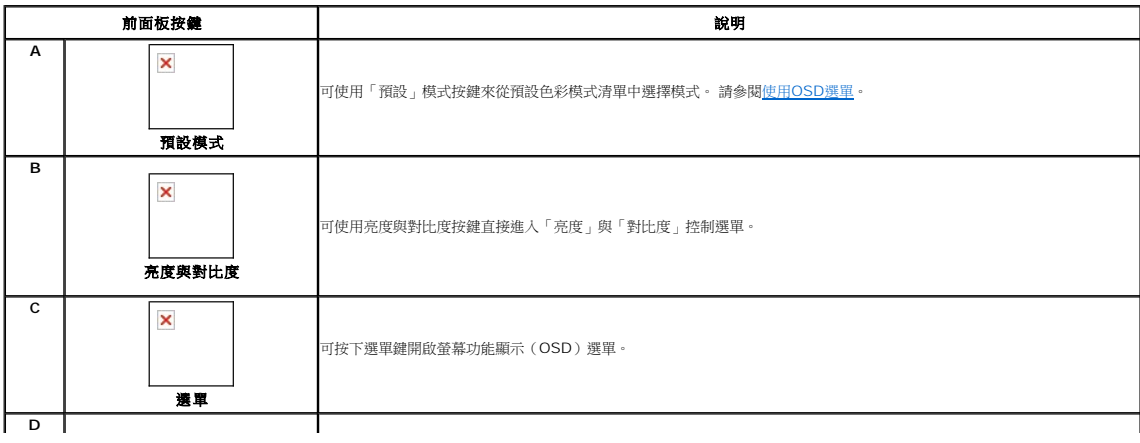

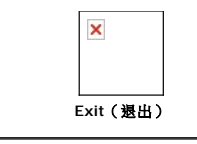

可使用退出鍵從選單與子選單退出螢幕功能顯示(OSD)選單。

## 前面板按鍵

[使用按鍵調](file:///C:/data/Monitors/E1910H/ct/ug/about.htm#Front%20View)整影像設定值,這些按鍵位於顯示器前面。

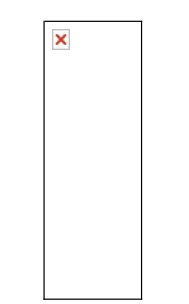

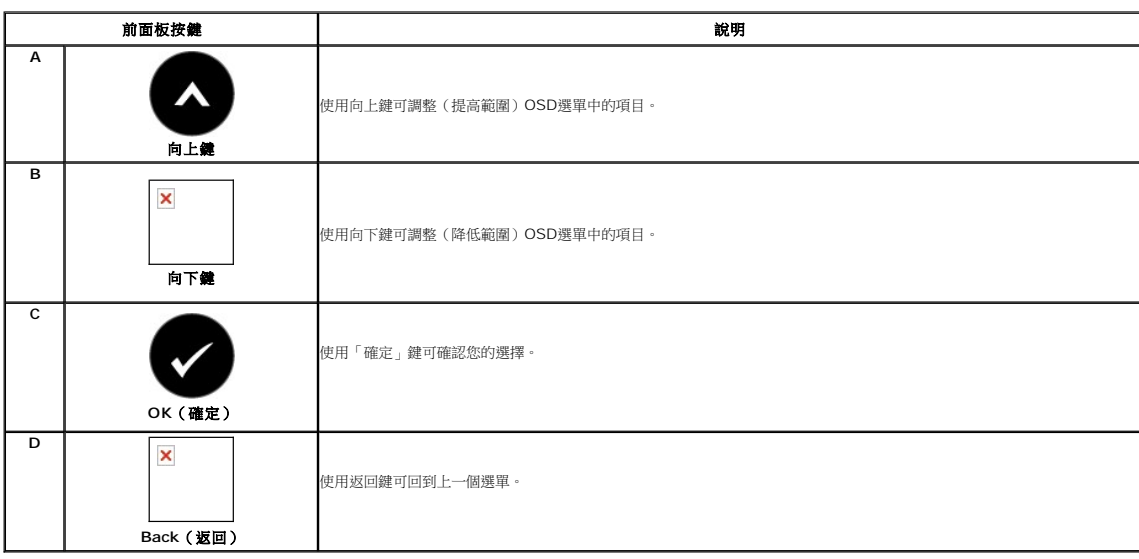

# <span id="page-4-0"></span>使用螢幕功能顯示(**OSD**)選單

# 存取選單系統

**△ 注意:**若您變更設定值然後繼續進入另一個選單,或是退出OSD選單,顯示器便會自動儲存您所做的變更。若您變更設定值然後等待OSD選單消失,您所做的變更也會被儲存起來。

#### **1.** 按下 ┗━━┛開啟OSD選單並顯示主選單。

### 主選單

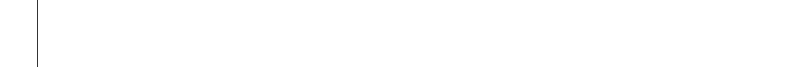

- **2.** 按下 與 按鍵可切換選單中的選項。當您從一個圖示移動到另一個圖示時,選項名稱便會被反白。
- 3. 若要選擇選單上返白的項目,請再按一次 ♥️ 按鍵。
- 4. 按下 | 與 | <sup>■</sup> 按鍵選擇想要的參數。

 $\pmb{\times}$ 

- **5.** 按下 ♥ 按鍵進入捲軸,然後使用 ♥ 或 図 按鍵依照選單上的指示變更設定。
- **6.** 選擇 <mark>■</mark> 取消目前的設定值並回到上一層選單,或是選擇 接受設定值並回到上一層選單。

下表為所有OSD選單選項與其功能的清單。

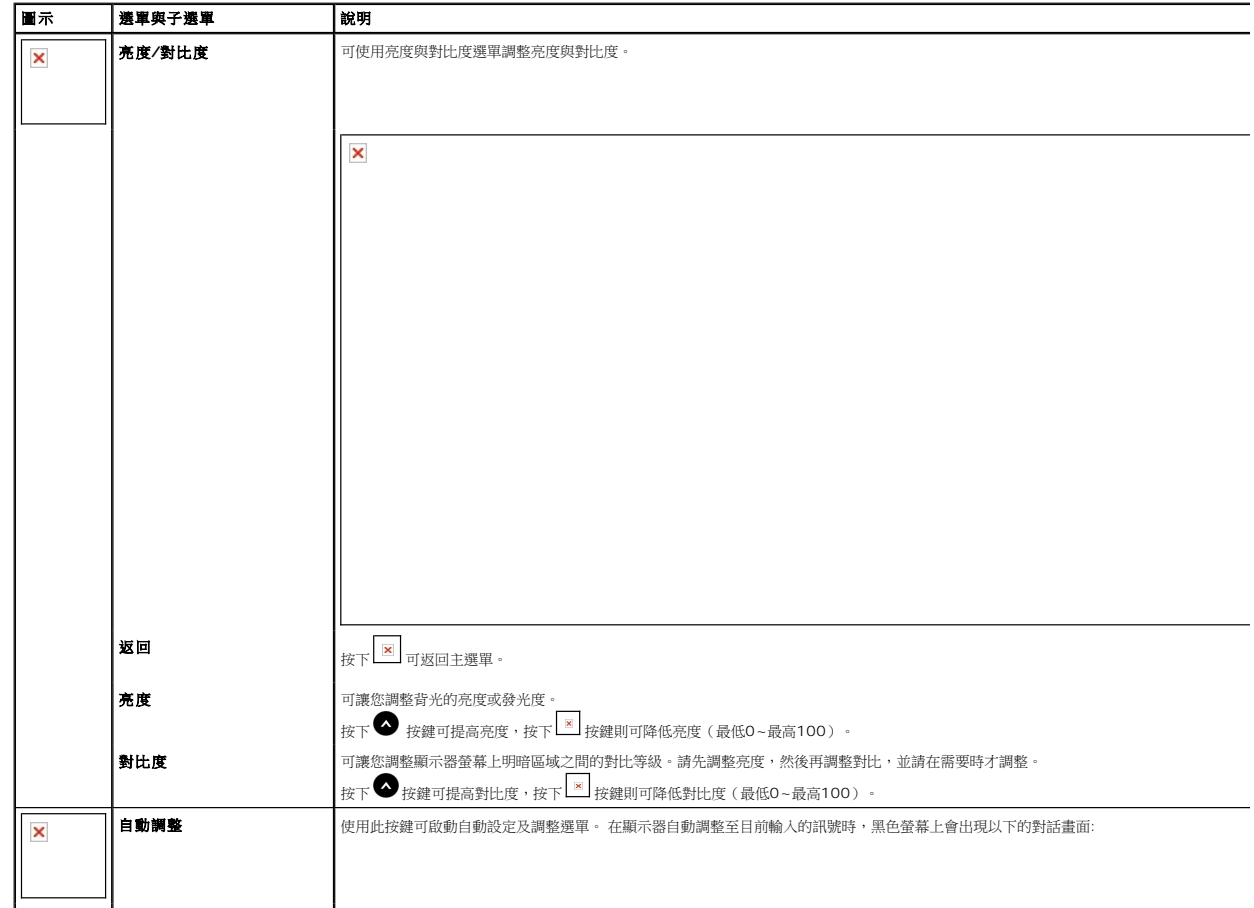

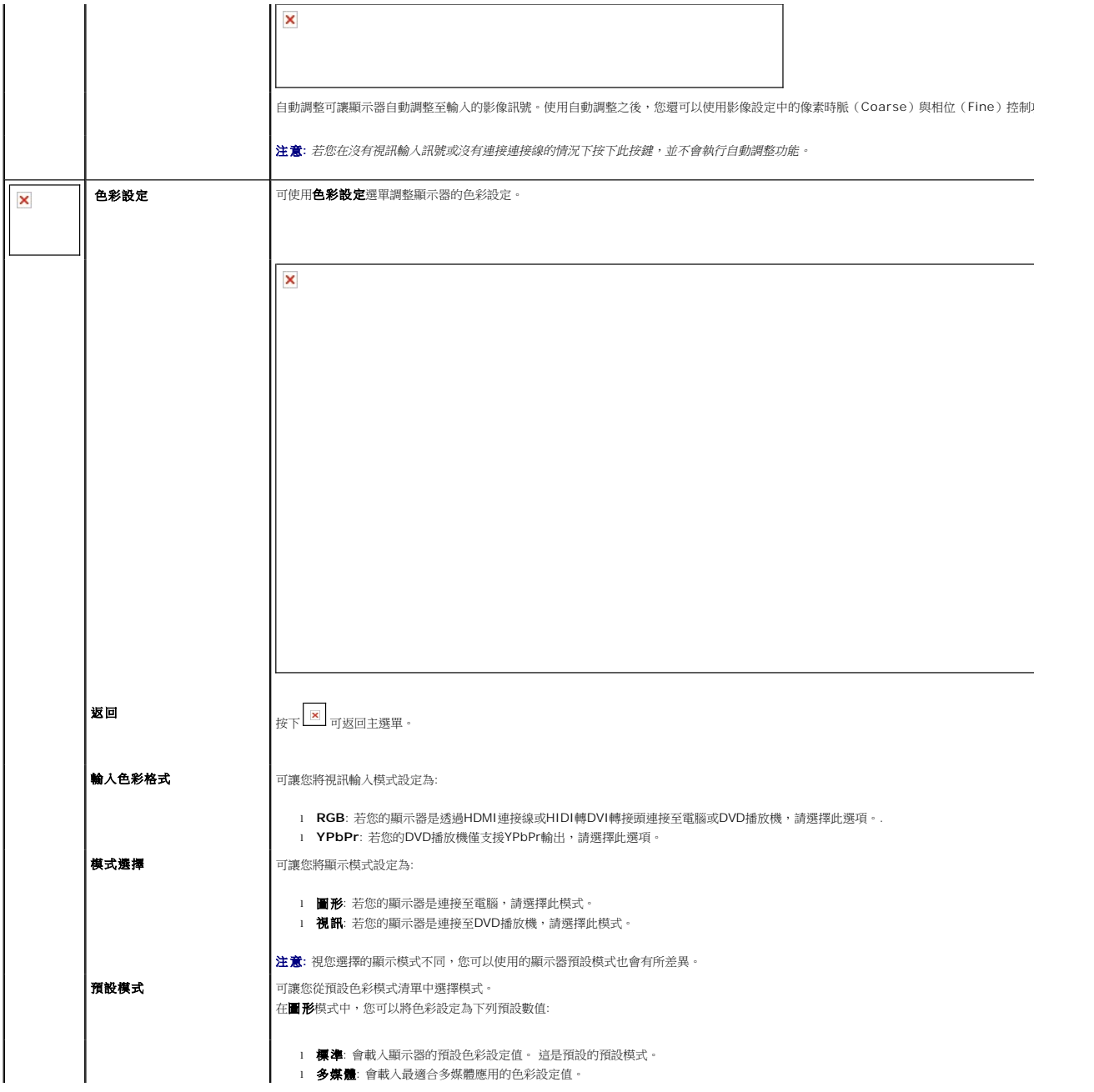

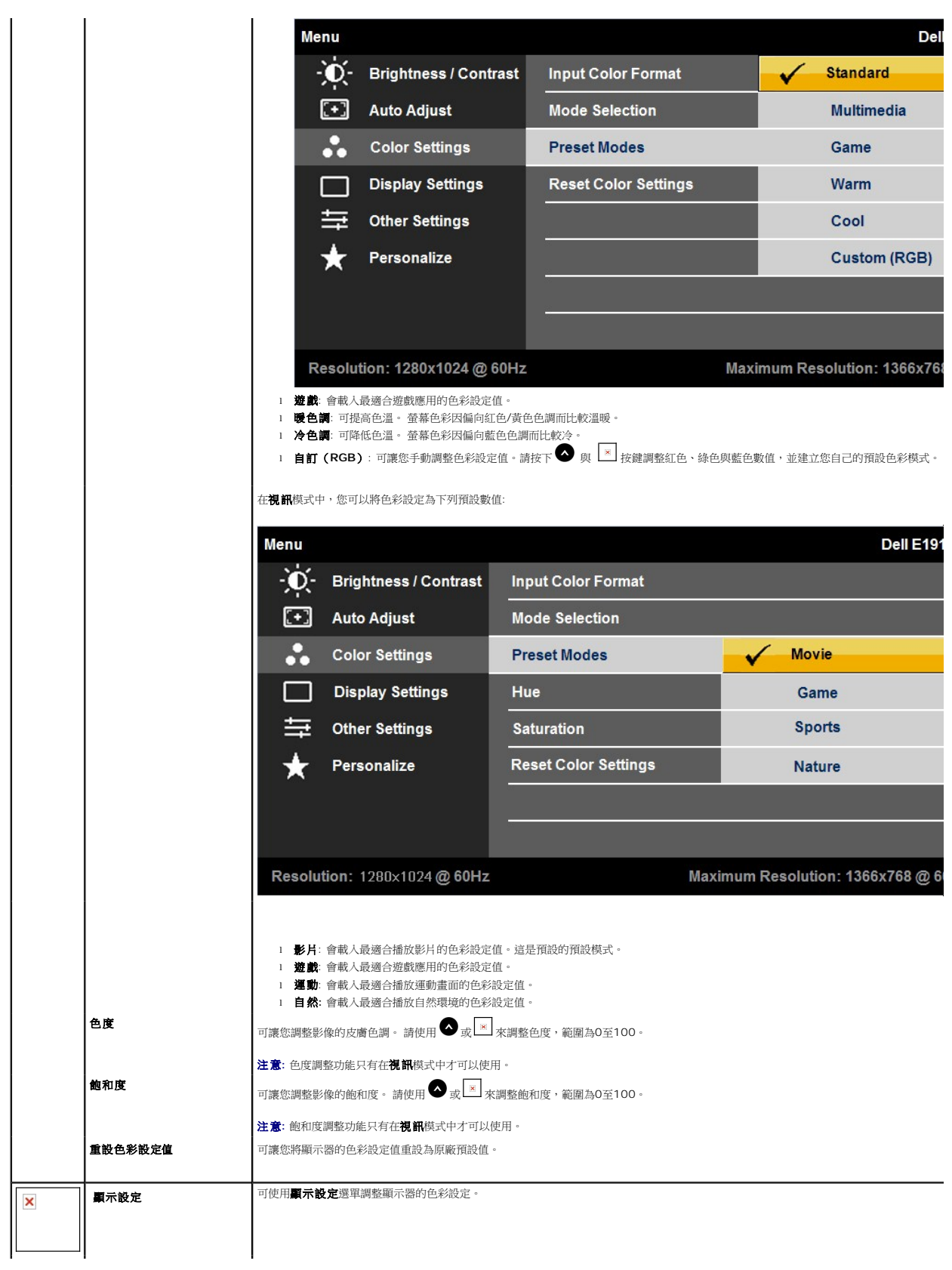

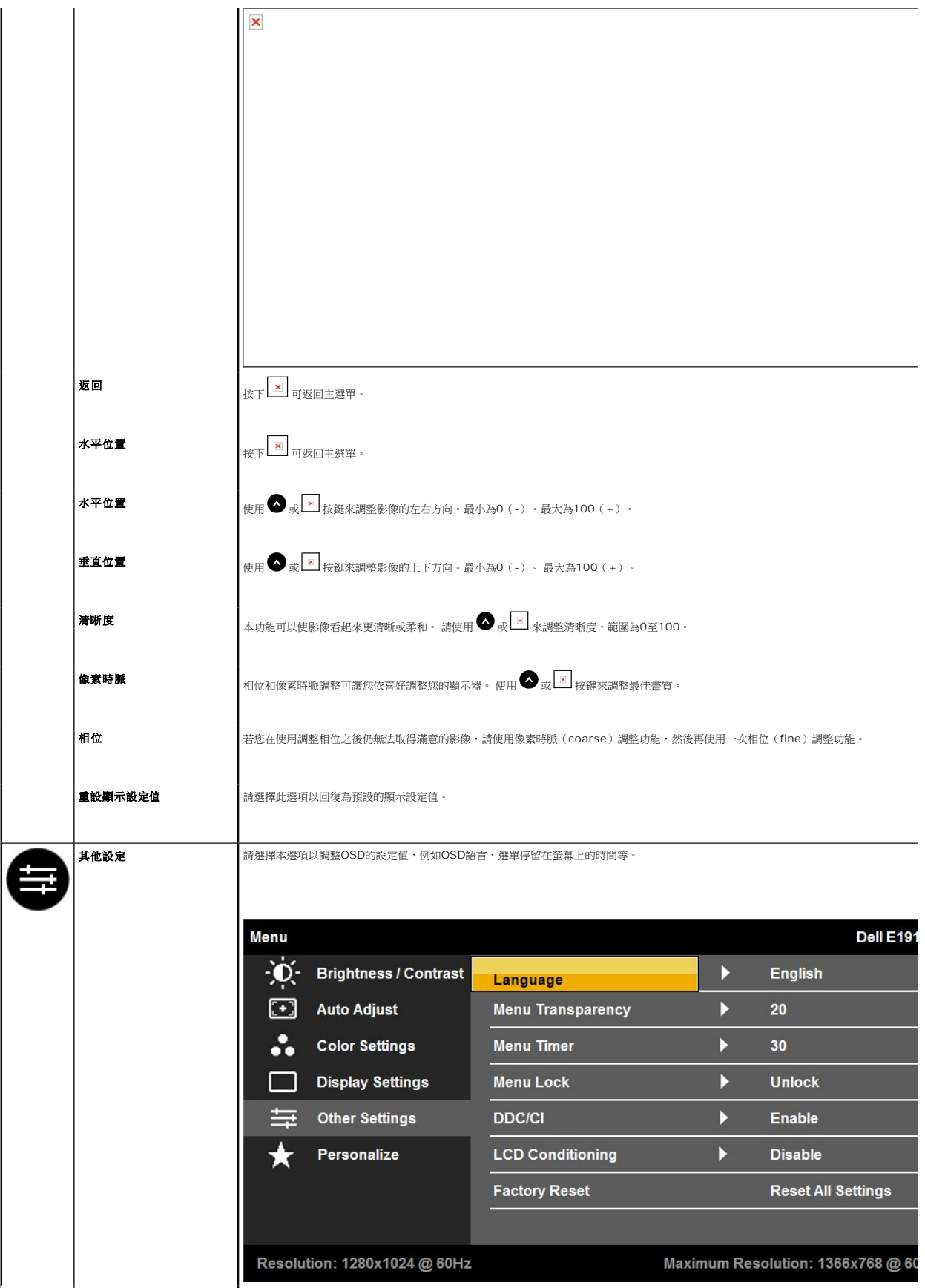

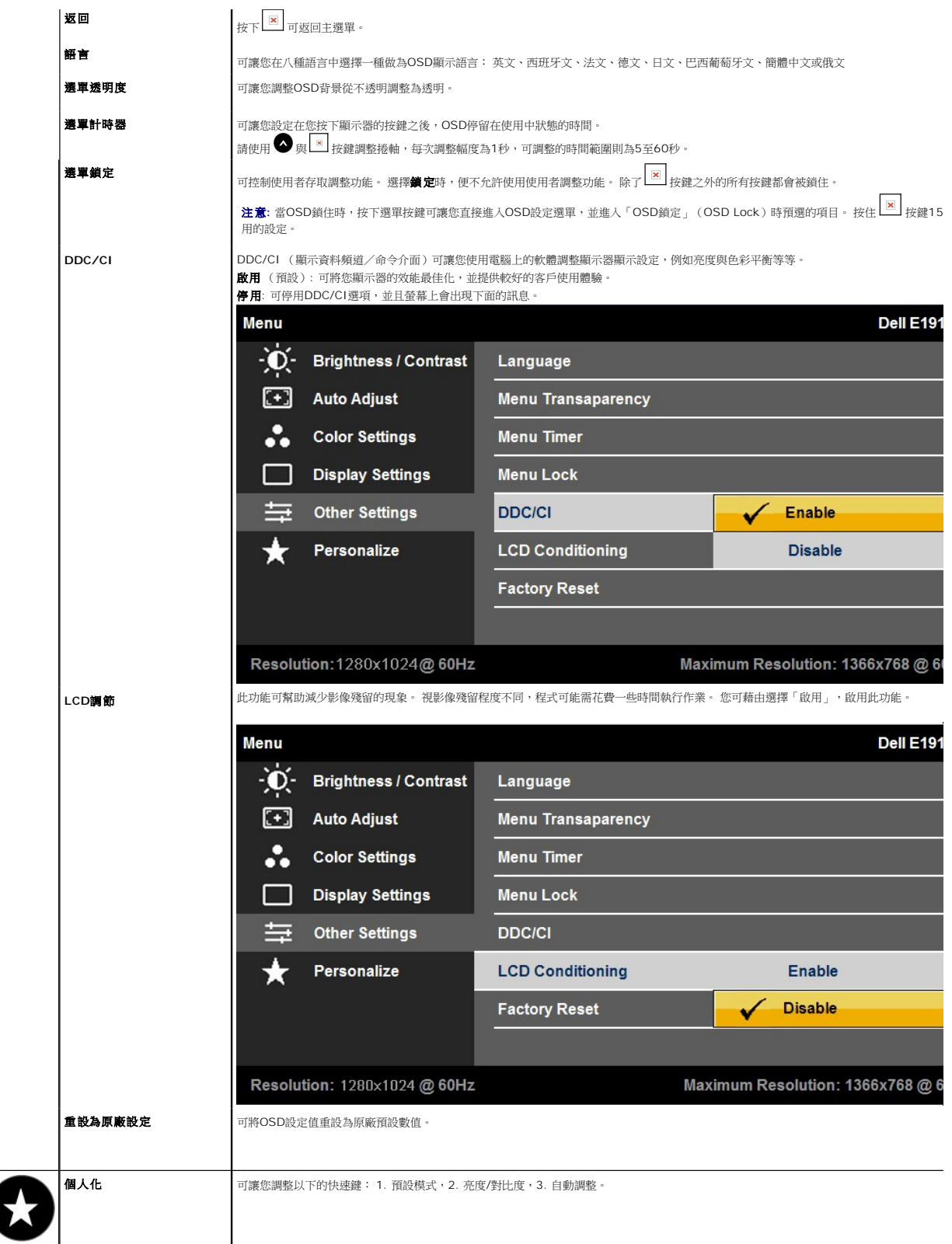

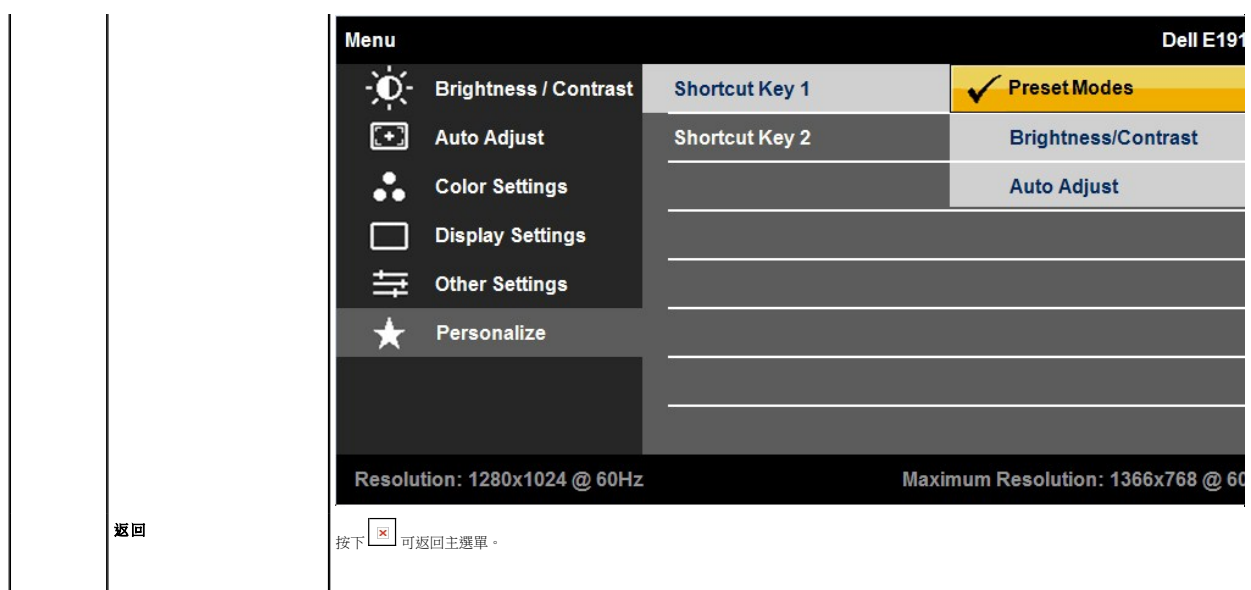

### **OSD**警告訊息

顯示器不支援特定解析度模式時,您將會看到下列訊息:

**MESSAGE** Dell E1910H The current input timing is not supported by the monitor display. Please change your input timing to 1366x768@60Hz or any other monitor listed timing as per the monitor specifications.

這表示顯示器無法與從電腦接收到的訊號同步化。 請參閱<u>[顯示器規格](file:///C:/data/Monitors/E1910H/ct/ug/about.htm#Specifications)</u>部分取得此顯示器支援的水平與垂直掃瞄頻率範圍。 建議採用的解析度模式為 1366 x 768。

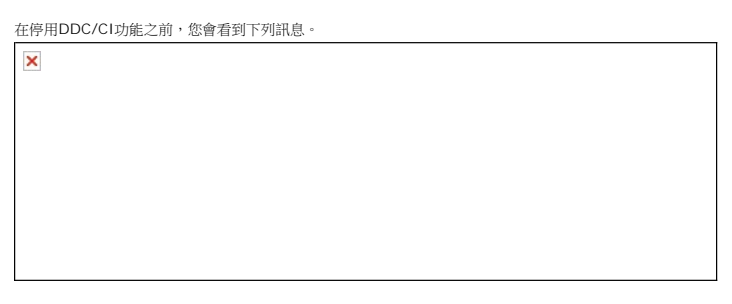

當顯示器進入省電模式時,會出現下面的訊息:

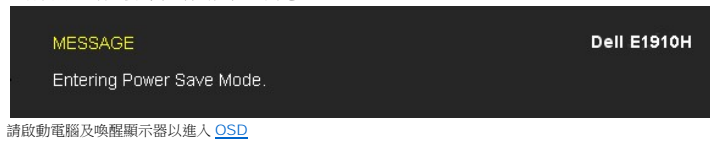

若您按下電源鍵以外的任何其他按鍵,便會依照您選擇的輸入來源出現下列訊息:

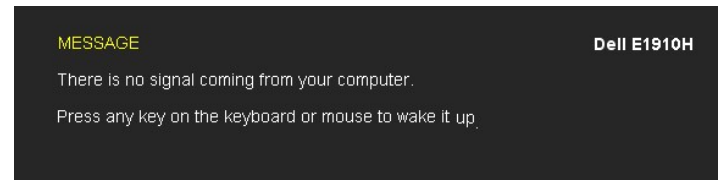

若未連接VGA連接線,會顯示如下所示的浮動對話方塊。

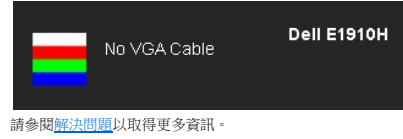

# <span id="page-11-0"></span>設定最高解析度

若要為顯示器設定最高解析度:

- 
- 1. 請在桌面上按一下右鍵並選擇**內容**。<br>2. 選擇**設定**值標籤。<br>3. 將螢幕解析度設定為1366 x 768。
- 4. 按一下確定。

若您沒有看到1366X768選項,您可能必須更新顯示卡驅動程式。 請依照您電腦狀況完成下列其中一項程序:

- l 若您有Dell桌上型或可攜式電腦:
- o 請至**support.dell.com**,輸入您的服務標籤,然後下載最新的顯示卡驅動程式。<br>1 若您是使用非Dell電腦(可攜式或桌上型電腦):<br>o 請至您顧示卡的網站並下載最新的顯示卡驅動程式。<br>o 請至您顧示卡的網站並下載最新的顯示卡驅動程式。
- -

## 使用**Dell Soundbar**(選購)

Dell Soundbar是一套兩聲道系統,可讓您安裝在Dell平面顯示器上。 Soundbar有一個音量旋鈕與開啟/關閉控制按鈕可調整整個系統的音量,還有一個LED電源指示燈,以及兩個耳機插<br>孔。

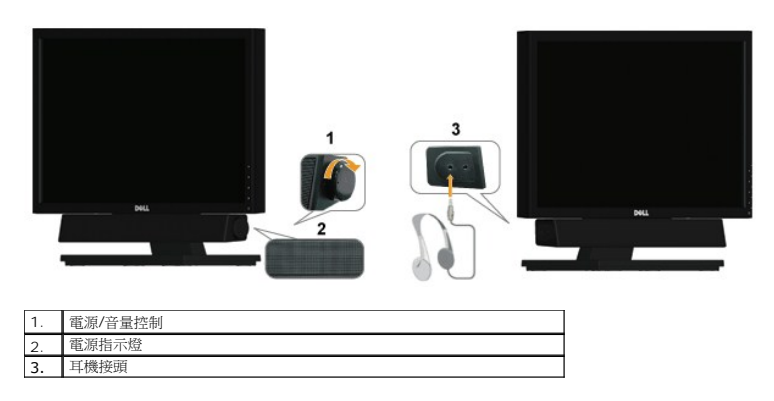

## <span id="page-11-1"></span>使用傾斜功能

### 傾斜

透過內建的台座,您便可以傾斜顯示器以取得最舒適的觀看角度。

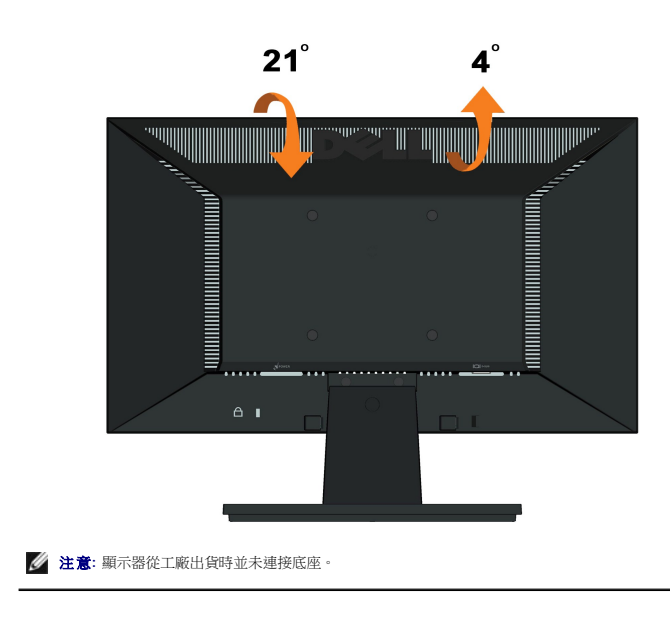

<span id="page-13-0"></span>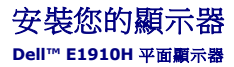

# 將顯示解析度設為**1366 x 768**(最大)的重要指示

為了在使用Microsoft Windows®作業系統時取得最佳的顯示器效能,請執行下列步驟將顯示解析度設定為 1366 x 768 像素:

- 1. 在桌面上按一下右鍵並按一下內容。
- 2. 選擇**設 定值**標籤。
- 3. 在螢幕區域中的捲軸上按下並按住滑鼠左鍵,然後將螢幕解析度調整為**1366X768**。
- 4. 按一下確定。

若您沒有看到**1366X768**選項,您可能必須更新顯示卡驅動程式。 請在下面選項中選擇最符合您目前使用的電腦系統的說明,然後依照提供的指示來操作:

- **1:** 若您有**Dell™** 桌上型或**Dell™** [可攜式電腦,且有網際網路存取能力。](file:///C:/data/Monitors/E1910H/ct/ug/internet.htm)
- **2:** 若您是使用非**Dell Dell™** [桌上型電腦、可攜式電腦或顯示卡。](file:///C:/data/Monitors/E1910H/ct/ug/non-dell.htm)

# <span id="page-14-0"></span>**Dell™ E1910H 平面顯示器**

使用指南([User Guide](file:///C:/data/Monitors/E1910H/ct/ug/index.htm))

將顯示解析度設為1366 x 768[\(最大\)的重要指示](file:///C:/data/Monitors/E1910H/ct/ug/optimal.htm)

## 此文件中的資訊如有變更,恕不另行通知。 **© 2009 Dell Inc. All rights reserved.**

嚴格禁止在未獲得Dell Inc.書面同意的情況下以任何方式重製任何部分。

此文件中使用的商標: *Dell*  與 *DELL* 標誌皆為Dell Inc的商標: *Microsoft* 與 *Windows* 則為Microsoft Corporation在美國與/或其他國家的註冊商標: *Adobe 為Adobe Systems Incorporated的商標・且可能已以特*<br>定約*司法權力註冊。 ENERGY STAR 為*美國環境保護局 (U.S. Environmental Protection

身為ENERGY STAR的夥伴之一,Dell Inc.保證此產品符合ENERGY STAR在能源使用效率上的規定。

#### 型號 **E1910Hc**

**2009** 年 **3** 月 **Rev. A00** 

# <span id="page-15-0"></span>安裝顯示器

**Dell™ E1910H**平面顯示器使用手冊。

[連接底座](#page-15-1) [連接您的顯示器](#page-15-2) [卸下底座基座](#page-16-0) 連接[Dell Soundbar](#page-16-1)(選購) [卸下底座以進行](#page-17-0)VESA壁掛安裝

# <span id="page-15-1"></span>連接底座

■ 注意:顯示器從工廠出貨時並未連接底座。

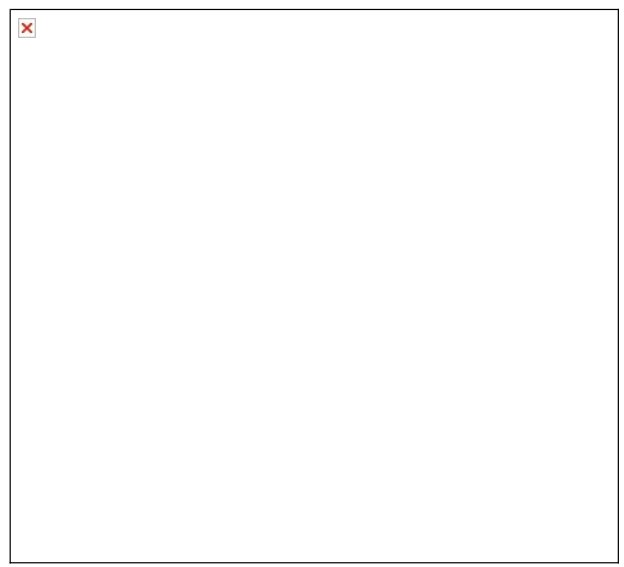

若要將底座的基座連接至顯示器的底座:

- 1. 請將顯示器底座的基座放置在穩定的桌面上。
- 2. 朝正確方向將顯示器底座本體滑到後面,直到卡入定位為止。

### <span id="page-15-2"></span>連接您的顯示器

**E 小心:** 在您開始執行此部分的任何程序之前,請先仔細閱讀並遵守<u>安全指示</u>。

將您的顯示器連接至電腦:

- 1. 請關閉您的電腦並拔下電腦的電源線。 2. 將藍色的顯示接頭連接線連接至電腦背面的對應視訊連接埠。
- 

### 連接藍色**VGA**連接線

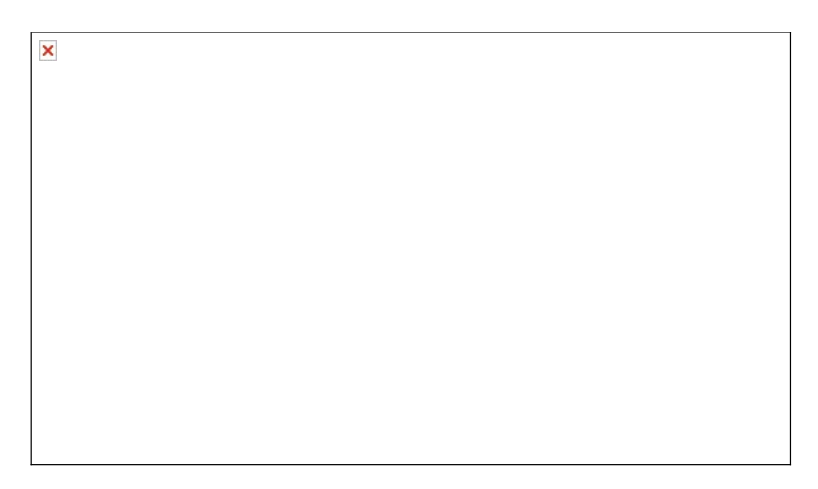

<mark>△ 小心</mark>:這些圖示僅供說明。 電腦外觀可能會有所不同。

# <span id="page-16-0"></span>卸下底座基座

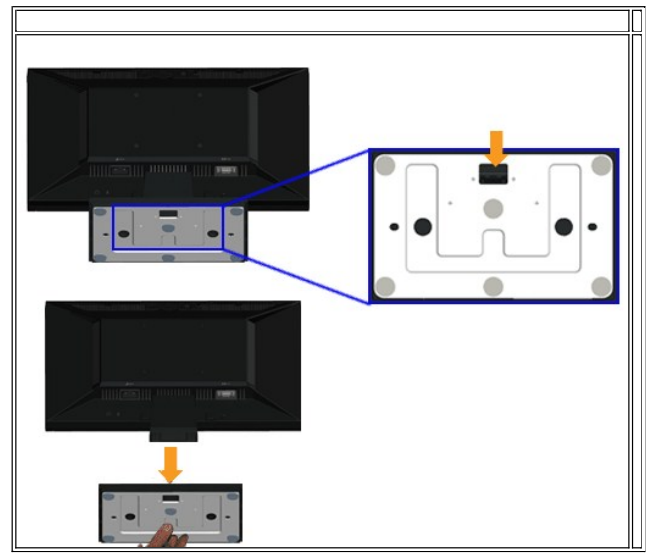

若要將底座的基座從顯示器上移除:

1. 請在穩定且平坦的桌面上放上柔軟的布或墊子,然後將顯示器面板放在上面。

2. 按住釋放閂,同時將底座基座往遠離顯示器的方向拉動。

<span id="page-16-1"></span>連接**Dell Soundbar**(選購)

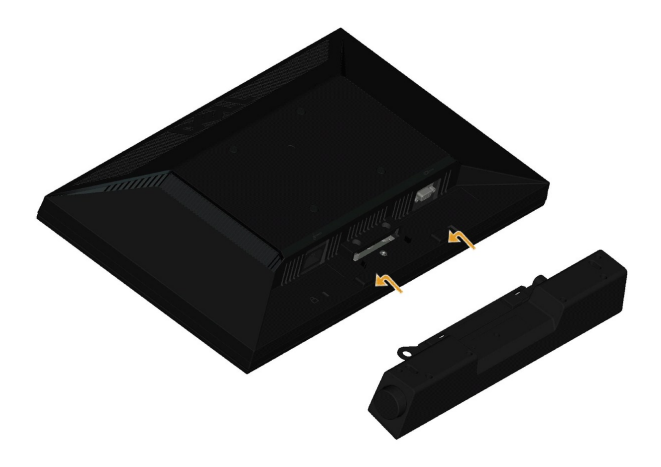

**合 通知:** 請勿搭配使用Dell Soundbar以外的其他任何裝置。

#### 連接Soundbar:

- 1. 請從顯示器後面執行連接作業。將Soundbar對準顯示器後面下方擁有兩個垂片的插槽。
- 2. 將Soundbar向左滑動,直到Soundbar卡入定位。
- 3. 從Sound電源轉換器連接Soundbar與DC電源轉換器。
- 4. 將Soundbar後方的迷你立體聲插頭插入電腦的音訊輸出插孔。

# <span id="page-17-0"></span>卸下底座以進行**VESA**壁掛安裝

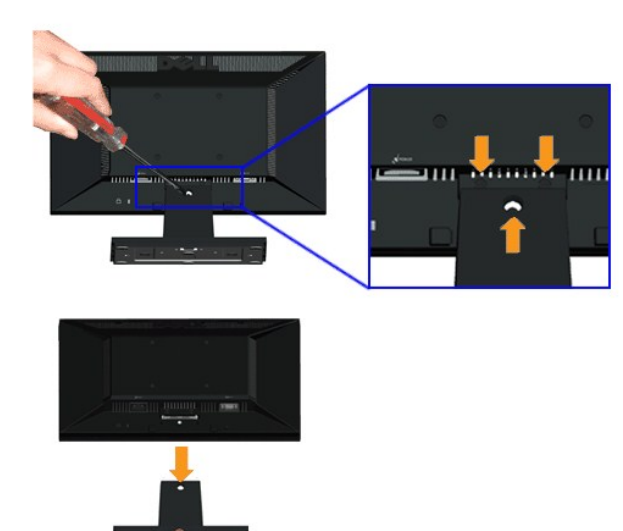

#### 若要從顯示器上卸下底座配件:

- 1. 請在穩定且平坦的桌面上放上柔軟的布或墊子,然後將顯示器面板放在上面。
- 2. 如上所示,卸下顯示器底座的三顆螺絲。
- 3. 從顯示器上卸下底座配件。

<span id="page-18-0"></span>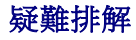

**Dell™ E1910H**平面顯示器

- [自我測試](#page-18-1) □ [一般問題](#page-19-0)
- [產品特定問題](#page-20-0)

■ 小心:在您開始執行此部分的任何程序之前,請先仔細閱讀並遵[守安全指示](file:///C:/data/Monitors/E1910H/ct/ug/appendx.htm#Safety%20Information)。

# <span id="page-18-1"></span>自我測試

您的顯示器具備可讓您檢查顯示器功能是否正常的自我測試功能。 若您的顯示器與電腦已正確連接,但顯示器螢幕依然不亮,請您依照以下步驟執行顯示器自我測試:

- 1. 關閉電腦與顯示器。
- 2. 從電腦或顯示器後方拔除視訊連接線。 為確保正確的自我測試操作,請將類比藍接線自電腦後方拔除。
- 3. 啟動顯示器。

若顯示器正常運作但無法感應到影像訊號,螢幕上便會出現浮動對話方塊(黑底)。 在自我測試模式中時,LED 電源指示燈會維持藍色。 此外,根據所選擇的輸入來源,以下所示<br>的對話會持續於螢幕上捲動。

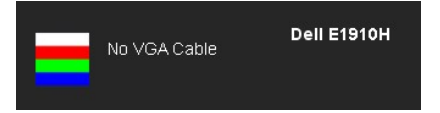

4. 若視訊線纜連結中斷或損壞,在正常的系統運作期間亦將顯示此方塊。

5. 請關閉顯示器並重新連接視訊連接線,然後開啟電腦與顯示器的電源。

若執行上述步驟後顯示器畫面依然空白,由於您的顯示器運作正常,因此請檢查視訊控制器與電腦。

 $\mathscr{O}$  註:自我測試功能無法用於 S-Video、複合,與色差視訊模式。

## 內建診斷工具

您的顯示器配備了內建診斷工具,可協助您判斷螢幕異常現象是顯示器的問題,或是電腦與視訊卡的問題。

**《注:**您只有在拔除視訊連接線並且在顯示器處於*自我測試模式*時,才可執行內建診斷作業。

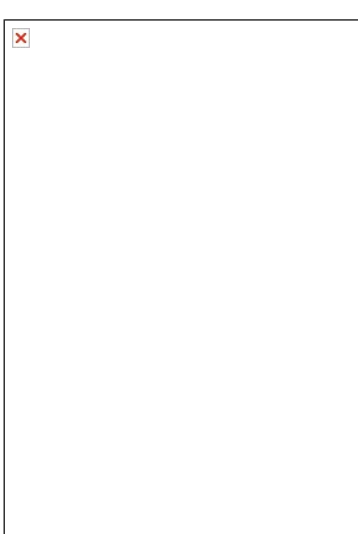

如欲執行內建診斷作業:

- 
- 1. 請確定螢幕畫面是乾淨的(螢幕表面沒有灰塵微粒)。<br>2. 從電腦或顯示器後方拔除視訊連接線,顯示器便會進人自我測試模式。<br>3. 同時按白面板上的第一和第四按鈕。<br>4. 請小心檢查畫面上的異常現象。<br>5. 請瘦步驟 5 及6,以綠色、藍色與白色畫面檢查顯示器。<br>7. 請重複步驟 5 及6,以綠色、藍色與白色畫面檢查顯示器。
- 
- 
- 
- 
- 

當白色螢幕出現時,即表示測試作業已經完成。請再按一次第四按鈕即可退出測試作業。

若您使用內建診斷工具時並未偵測到任何螢幕異常現象,即表示顯示器運作正常。 請檢查顯示卡與電腦。

# <span id="page-19-0"></span>一般問題

下表所列是有關於您可能遭遇的常見顯示器問題與可能解決方法的一般資訊。

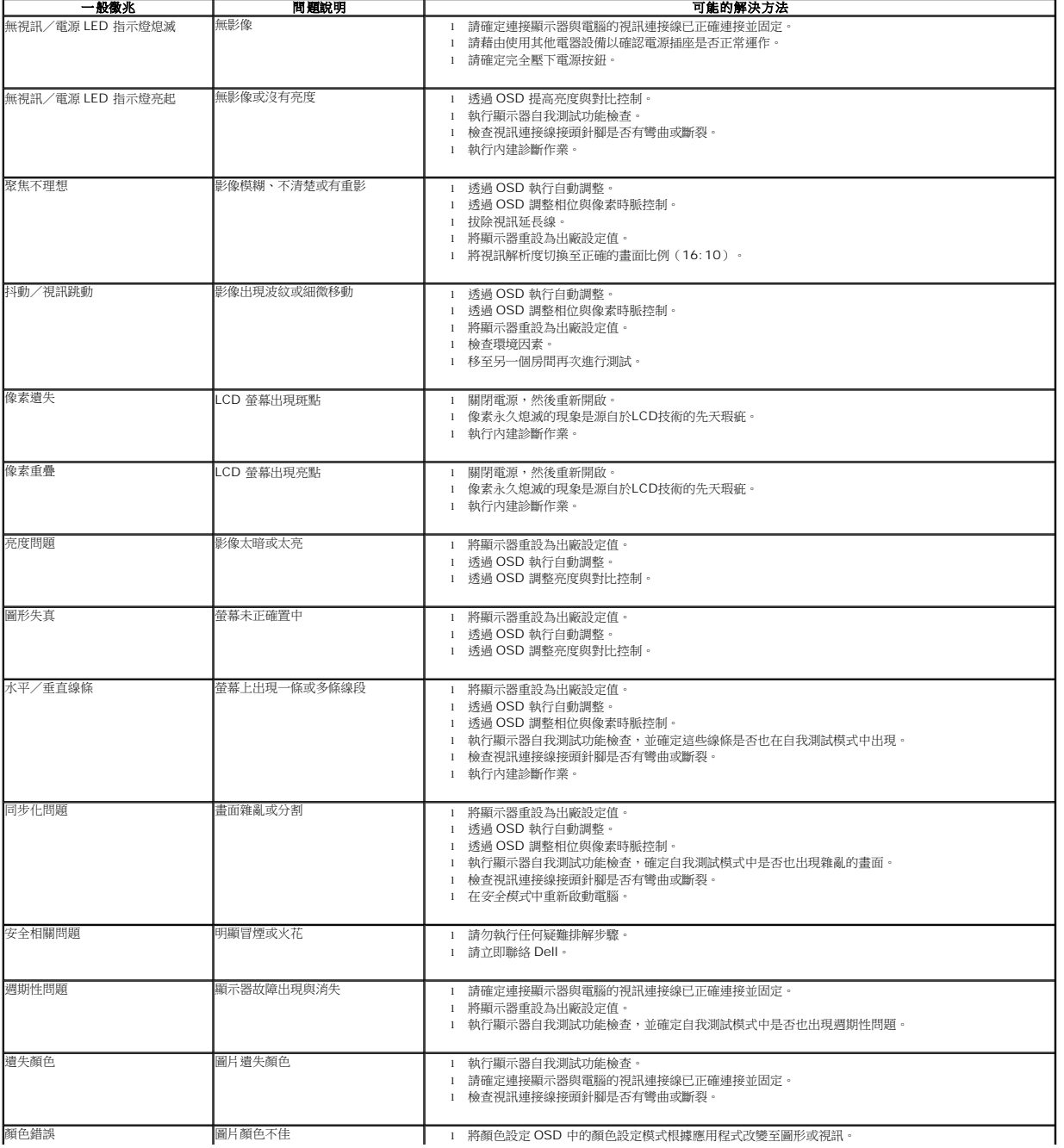

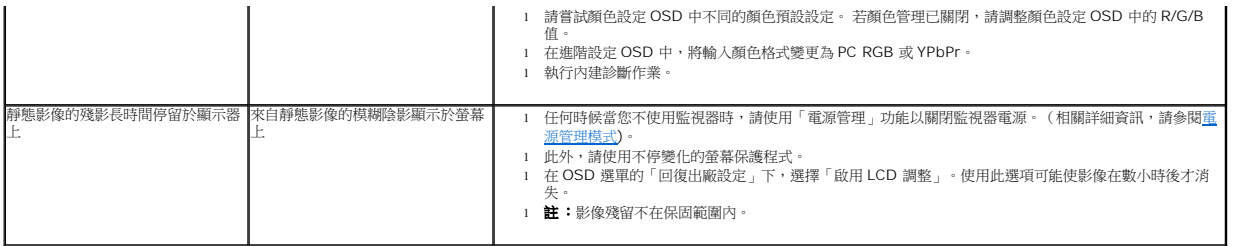

# <span id="page-20-0"></span>產品特定問題

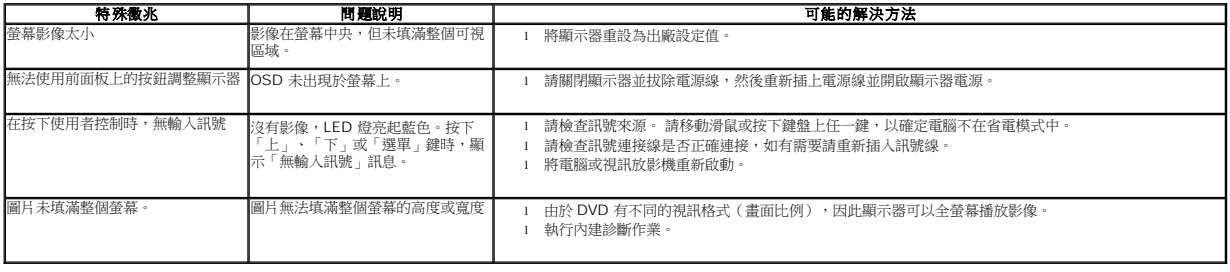